# Bekijk poortstatistieken over de CVR100W VPNrouter ٦

## Doel

De pagina Port Statistics toont een breed scala van belangrijke poortinformatie die kan helpen om problemen op te lossen om te zien wat fout ging en waar de fouten in het netwerk voorkwamen. De pagina Port Statistics is ook handig om gegevens te verzamelen en de hoeveelheid activiteit op elke poort te zien. Dit artikel legt uit hoe u de poortstatistieken van de CVR100W VPN-router kunt bekijken.

#### Toepassbaar apparaat

・ CVR100W VPN-router

#### **Softwareversie**

 $•1.0.1.19$ 

### Poortstatistieken

Stap 1. Meld u aan bij het programma voor webconfiguratie en kies Status > Port Statistics. De pagina Poortstatistieken wordt geopend:

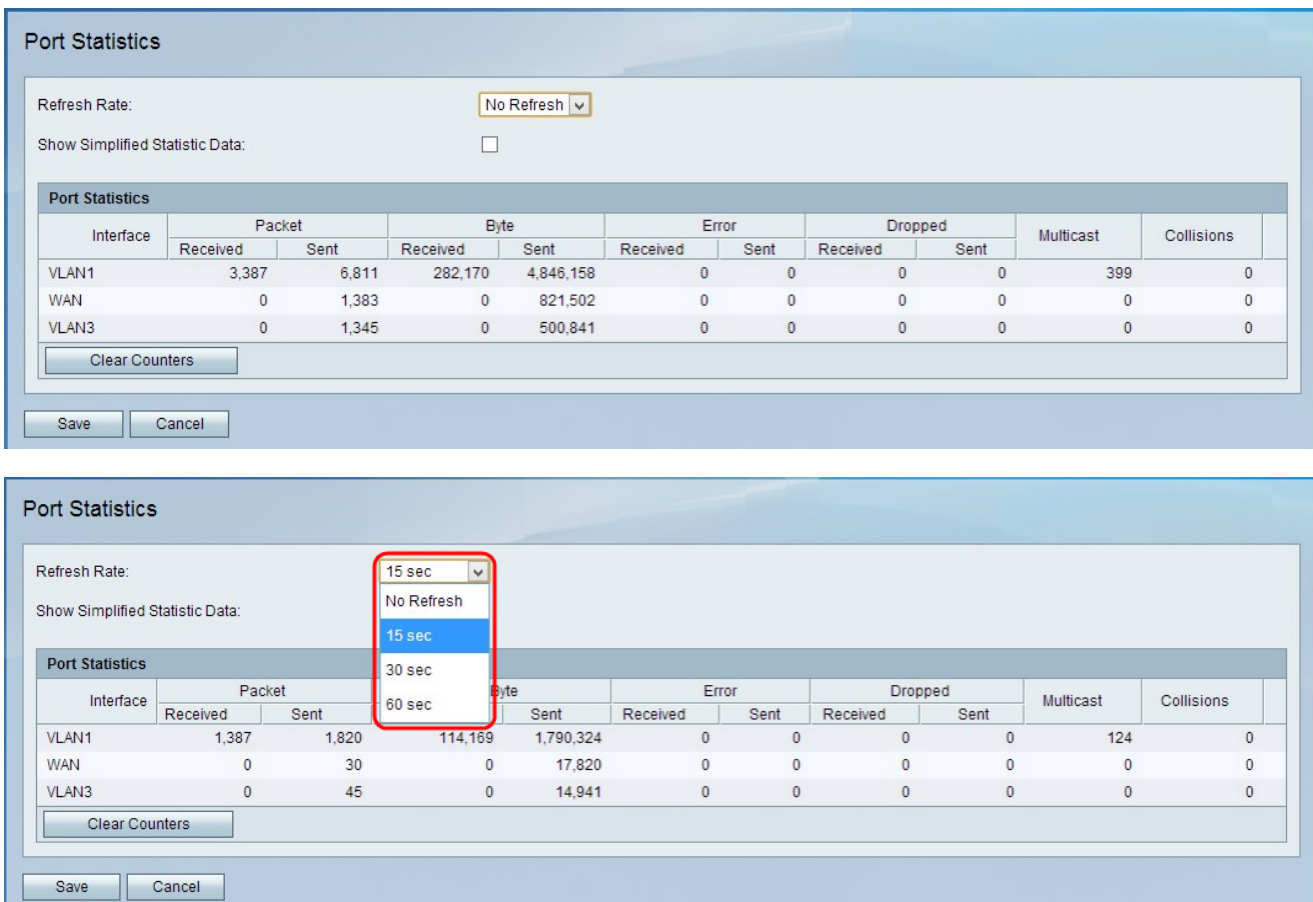

Stap 2. Kies het tijdstip waarop het apparaat de pagina moet verfrissen in de

vervolgkeuzelijst Vernieuwingssnelheid. De mogelijke waarden zijn No Refresh, 15 sec, 30 sec en 60 sec.

Stap 3. (optioneel) Om gegevens als kilobytes in plaats van bytes te tonen, schakelt u het vakje Vereenvoudigde statistische gegevens weergeven in.

De volgende gegevens worden weergegeven in de tabel Poortstatistieken:

- ・ Interface de naam van de interface.
- ・ Packet Het aantal verzonden en ontvangen pakketten.
- ・ Byte Het aantal verzonden en ontvangen bytes.
- ・ Fout: Het aantal verzonden en ontvangen pakketfouten.
- ・ Verdroogd: het aantal pakketten dat is gevallen.

・ Multicast — Het aantal multicast verzonden pakketten. Een multicast is wanneer een pakket informatie van één bron naar specifieke meerdere bestemmingen gelijktijdig wordt verzonden.

・ Botsingen — Het aantal signaalbotsingen op deze poort. Een botsing komt voor wanneer meer dan één apparaten probeert om een pakket naar het zelfde netwerksegment tegelijkertijd te verzenden. Dit leidt zowel tot vertragingen in het systeem als tot inefficiëntie in het netwerk.

Stap 4. (optioneel) Klik om alle opgenomen statistieken te wissen op Tellers wissen.

Stap 5. Klik op Opslaan om de wijzigingen op te slaan.